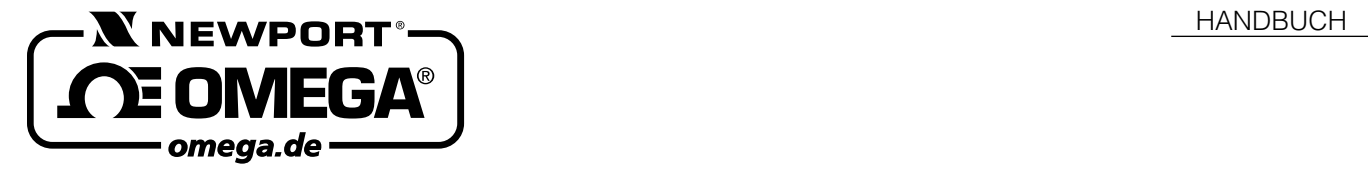

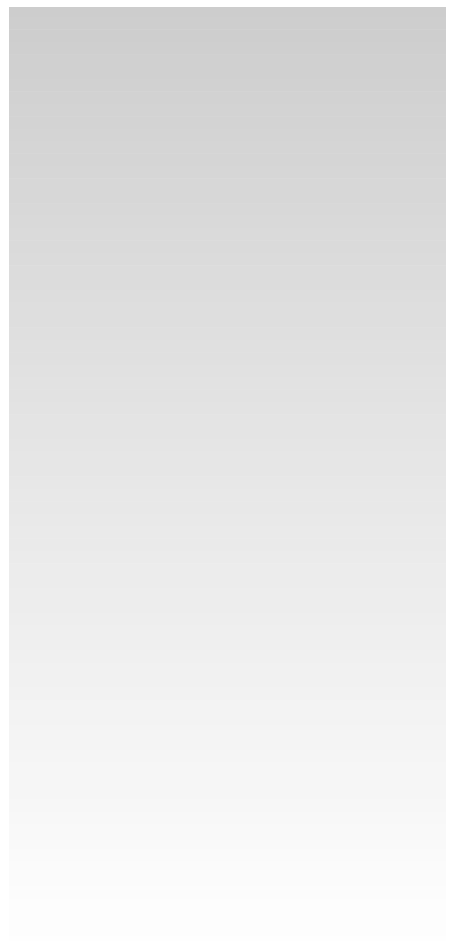

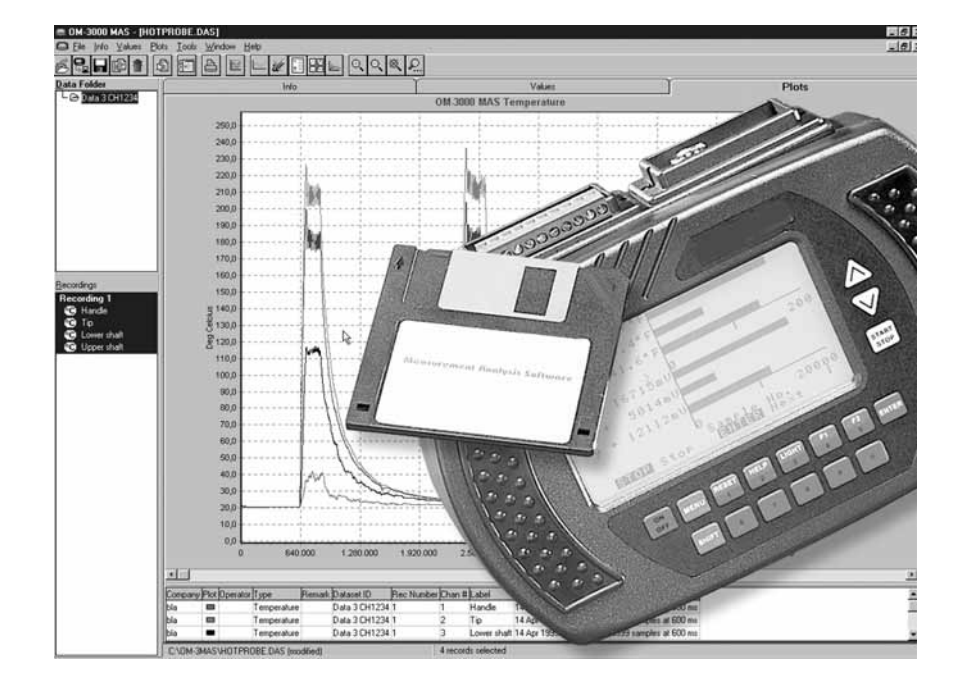

Autorisierter Distributor für OMEGA Produkte

**NEWPORT ELECTRONICS GmbH** Daimlerstraße 26

D –75392 Deckenpfronn

# **Tel. 0 70 56 –9398-0**

# **Fax 0 70 56 –9398-29**

© COPYRIGHT NEWPORT ELECTRONICS GMBH. ALLE RECHTE VORBEHALTEN

3 und4sind Warenzeichen der Newport Electronics, Inc. in Deutschland.

**Ω∃** und **Ω∃omega** sind Warenzeichen der<br>OMEGA Engineering, Inc. in Deutschland.

**INFO-Telefon 0800–8266342** http://www.omega.de e-mail: info@omega.de

# **OM3000-MAS**

**Meß- und Auswertesoftware für OM3000**

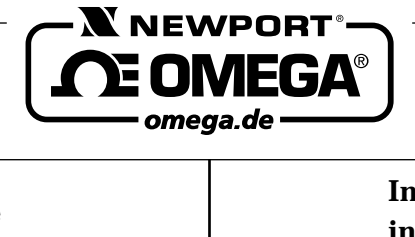

# **Internet e-mail http://www.omega.de info@omega.de**

# **Technische Unterstützung und Applikationsberatung erhalten Sie unter:**

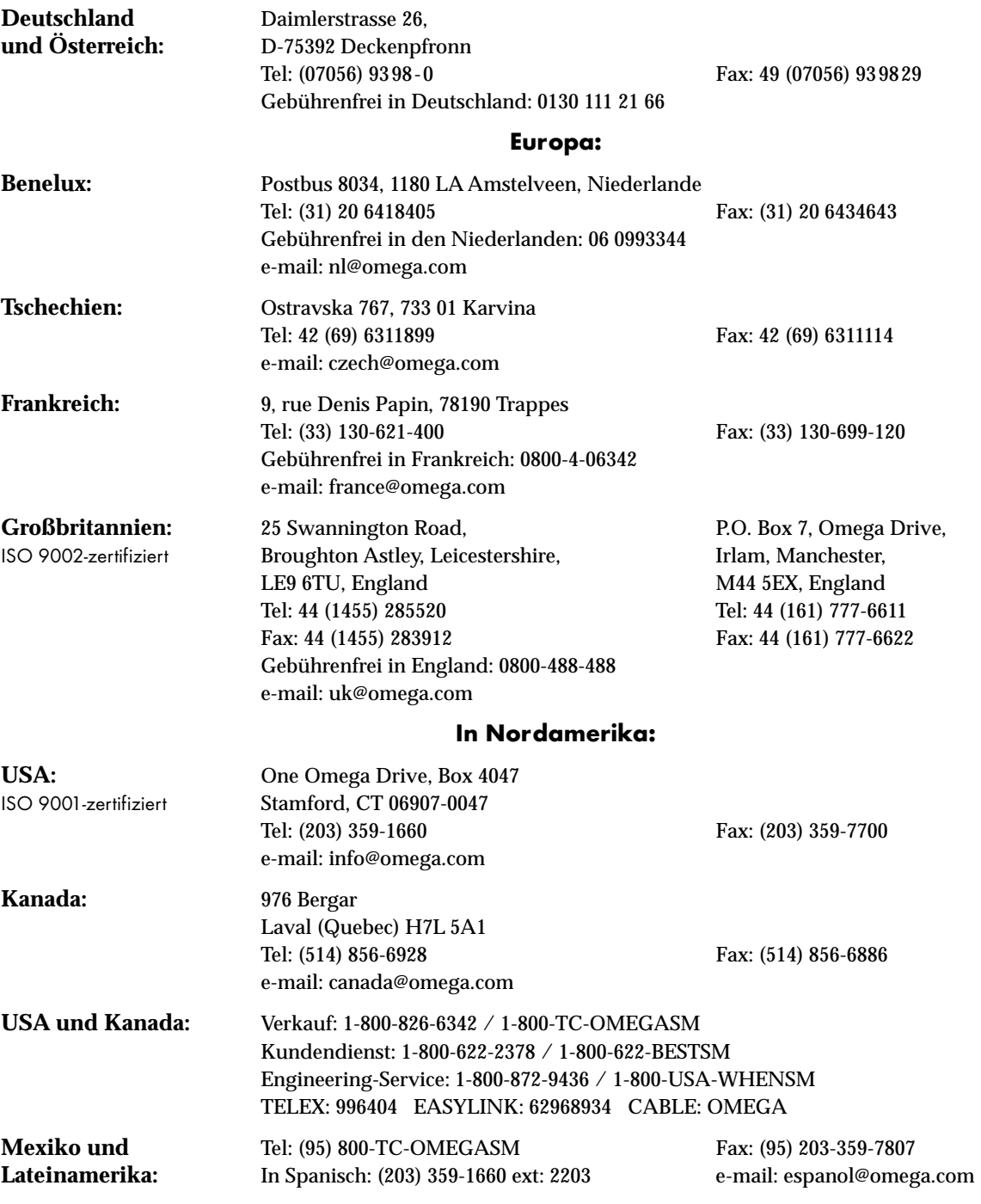

Fester Bestandteil in OMEGA's Unternehmensphilosophie ist die Beachtung aller einschlägigen Sicherheits- und EMV-Vorschriften. Produkte werden sukzessive auch nach europäischen Standards zertifiziert und nach entsprechender Prüfung mit dem CE-Zeichen versehen.

Die Informationen in diesem Dokument wurden mit großer Sorgfalt zusammengestellt.

OMEGA Engineering, Inc. kann jedoch keine Haftung für eventuelle Fehler übernehmen und behält sich Änderungen der Spezifkationen vor.

WARNUNG: Diese Produkte sind nicht für den medizinischen Einsatz konzipiert und sollten nicht an Menschen eingesetzt werden.

# **Kapitel**

# **Seite**

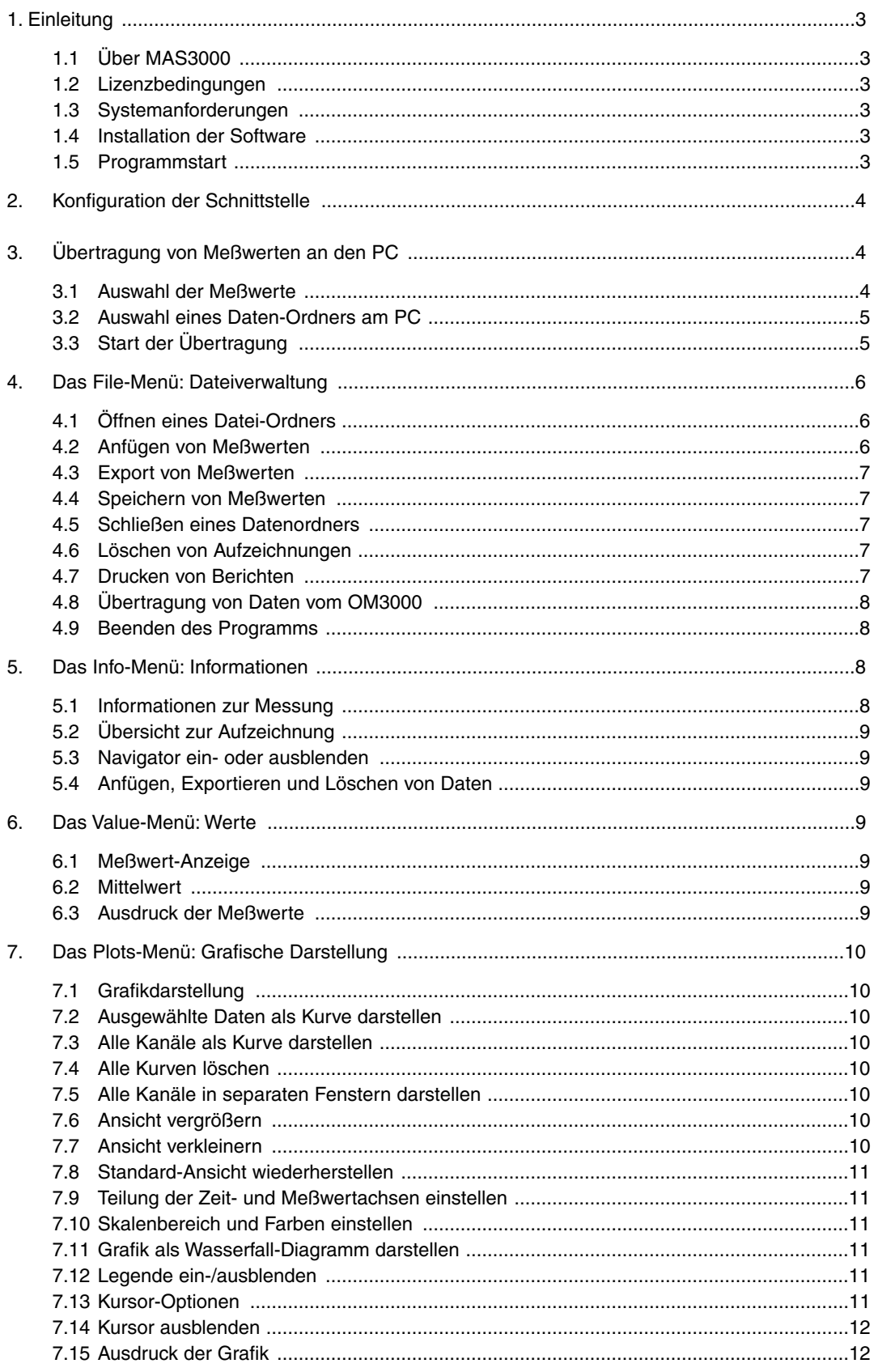

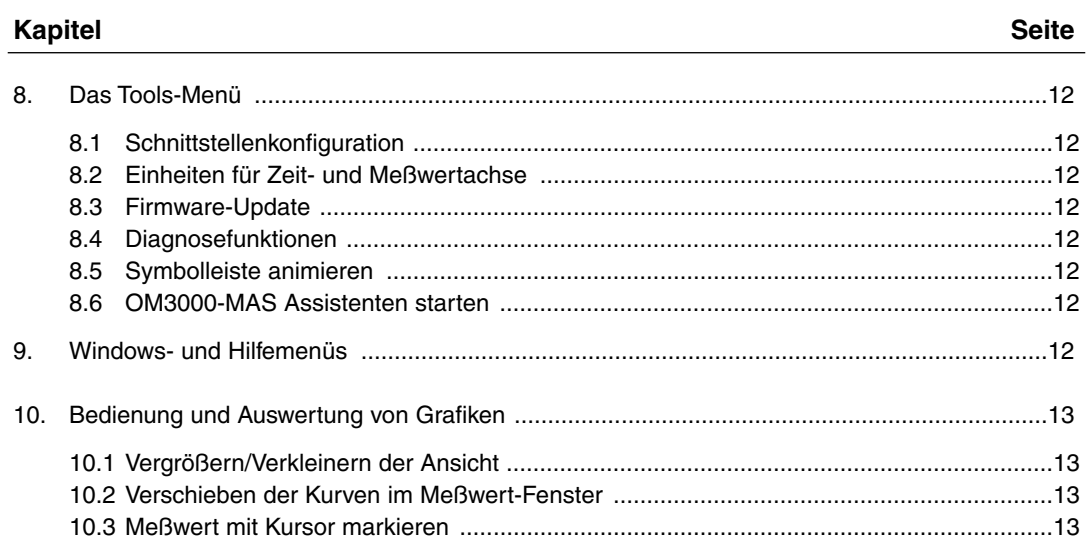

#### **1. Einleitung**

#### **1.1 Über MAS3000**

Wenn Sie Meßwerte mit dem OM3000 aufgezeichnet haben, können Sie diese auf einen Windows-basierten PC übertragen, um die Daten auszuwerten und zu archivieren.

Die OM3000-MAS Software ermöglicht neben der Übertragung von Meßwerten auch die Bearbeitung, grafische Darstellung, den Export sowie den Druck von Meßwerten und Berichten. Durch den Export im ASCII-Format können die Meßdaten mit praktisch allen gängigen Programmen weiterverarbeitet werden.

Die folgende Beschreibung geht davon aus, daß Sie mit der grundlegenden Bedienung von Windows vertraut sind.

#### **1.2 Lizenzbedingungen**

Bitte beachten Sie die auf der Verpackung der Software angegebenen Lizenzbedingungen. Die Software ist für den Einsatz auf einem Arbeitsplatz lizensiert. Sämtliche Rechte an dieser Software verbleiben bei Omega Newport.

#### **1.3 Systemanforderungen**

Die OM3000-MAS Software ist auf allen Windows-fähigen Rechnern lauffähig.

#### **1.4 Installation der Software**

Wie bei der Installation von Software unter Windows üblich, beenden Sie bitte vor der Installation alle Programme, die nicht unbedingt laufen müssen.

- 1. Legen Sie die Programmdiskette in das Diskettenlaufwerk ein.
- 2. Klicken Sie auf das Startmenü, wählen Sie "Ausführen" und geben Sie "A:\Install" ein.
- 3. Klicken Sie auf "OK".

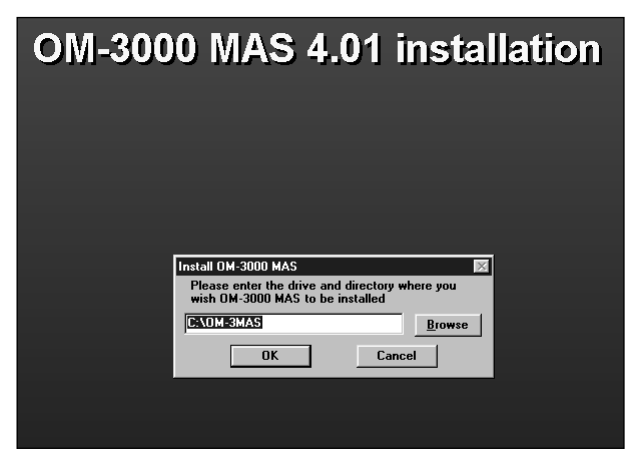

Abbildung 1. Programminstallation

Nach dem Start des Installationsprogramms erscheint zunächst ein Hinweis, daß Sie alle übrigen Programme beenden sollten, bevor Sie mit der Installation fortfahren. Anschließend kann das Verzeichnis ausgewählt werden, in dem MAS3000 installiert werden soll (s. Abbildung 1).

Wählen Sie das gewünschte Verzeichnis aus und klicken Sie auf "OK", um das Programm zu installieren oder auf "Cancel", um die Installation abzubrechen.

#### **1.5 Programmstart**

Um das Programm zu starten, klicken Sie auf das Startmenü, wählen Sie "Programm", "OM3000-MAS" und "OM3000-MAS 4.xx".

Wenn Sie das Programm zu ersten Mal starten, erscheint im Programmfenster der OM3000-MAS Assistent:

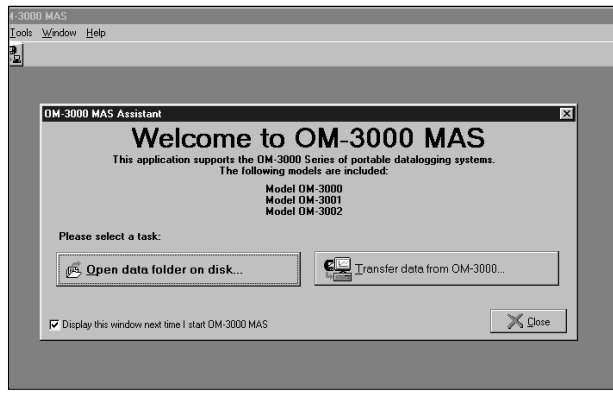

Abbildung 2. Programmstart und MAS Assistant

Dieser Assistent unterstützt Sie bei der Übertragung von Daten vom OM3000 auf den PC sowie beim Öffnen von bereits übertragenen und gespeicherten Dateien. Diese Funktionen werden später in dieser Anleitung beschrieben.

Wenn Sie keine dieser beiden Funktionen ausführen möchten, klicken Sie auf den Button "Close".

Wenn Sie nicht möchten, daß der Assistent beim nächsten Start des Programms eingeblendet wird, klicken Sie auf das Feld "Display this window..." unten links im Fenster des Assistenten, um das Häkchen zu löschen.

Sie können den Assisten auch jederzeit aus dem Programm heraus aufrufen. Wählen Sie hierzu aus dem Menüpunkt "Tools" die Option "MAS Assistant"

# **2. Konfiguration der Schnittstelle**

Bevor OM3000 und OM3000-MAS Daten austauschen können, muß die Schnittstelle des PCs ausgewählt und auf die gleichen Übertragungsparameter wie der OM3000 eingestellt werden. Hierzu muß zunächst die Schnittstelle ausgewählt werden, anschließend kann die Einstellung der Übertragungsparameter erfolgen.

- 1. Verbinden Sie OM3000 und PC mit dem mitgelieferten Schnittstellenkabel. Stecken Sie das Kabel am PC an einen freien Port an. Bei älteren Computern wird der Port COM1 häufig für die Maus verwendet, während COM2 meistens frei ist und für den Anschluß des OM3000 verwendet werden kann.
- 2. Schalten Sie den OM3000 ein.
- 3. Wählen Sie aus dem Menü Tools die Option "Configure COM Port". Daraufhin erscheint eine Dialogbox zur Einstellung der Kommunikationsparameter.

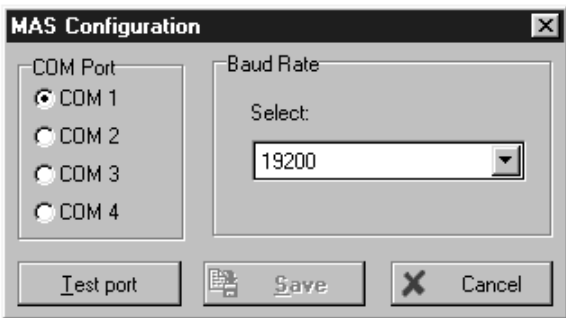

Abbildung 3. Konfiguration der Schnittstelle

- 4. Klicken Sie den Radiobutton für den Port an und klicken Sie auf Test Port, um zu prüfen, ob dieser Port im installiert ist.
- 5. Wenn der gewählte Port gültig war, erscheint eine Abfrage, ob Sie die Kommunikation mit dem OM3000 prüfen möchten. Klicken Sie auf "Yes", um fortzufahren.
- 6. Wenn die Software mit dem OM3000 kommunizieren konnte, erscheint eine Meldung, daß der OM3000 an den gewählten Port angeschlossen ist. Klicken Sie auf OK.

Sollte eine Fehlermeldung erscheinen, kontrollieren Sie zunächst, daß der Stecker des Schnittstellenkabels korrekt am OM3000 eingesteckt und verschraubt ist. Weiterhin muß der OM3000 eingeschaltet sein.

- 7. Wenn Sie eine andere als die vorgegebene Baudrate wählen möchten, stellen Sie diese ein. In der Einstellung "Automatic" wählt die Software die schnellste Baudrate, bei der keine Übertragungsfehler auftreten.
- 8. Klicken Sie auf den Button "Save", um die Einstellung zu speichern, oder auf "Cancel", um die Konfiguration ohne Änderungen zu verlassen.

# **3. Übertragung von Meßwerten an den PC**

Um die Meßwerte vom OM3000 an einen PC zu übertragen, müssen die Übertragungsparameter korrekt eingestellt sein (s. Abschnitt 2). Weiterhin ist darauf zu achten, daß die Batteriekapazität des OM3000 mindestens 30% betragen sollte. Bei einer geringeren Kapazität sollte der OM3000 an das Netzteil angeschlossen werden, um die Batterie aufzuladen.

Im wesentlichen besteht die Übertragung der Meßwerte aus drei Schritten:

- 1. Auswahl der Meßwerte am OM3000:
	- Die Übertragung von Meßwerten kann für einzelne Aufzeichnungen oder alle Aufzeichnungen eines Datensatzes erfolgen. Wählen Sie zunächst die zu übertragenden Daten aus und starten Sie dann die Übertragung.
- 2. Auswahl eines Daten-Ordners in OM3000-MAS: Die Meßwerte können an bereits gespeicherte Daten angefügt oder in einem neuen Ordner abgelegt werden.
- 3. Starten der Übertragung: Nach erfolgter Übertragung müssen die Daten im OM3000-MAS gespeichert werden – das Programm speichert die Daten nicht automatisch, weist Sie jedoch vor dem Beenden des Programms auf eventuell nicht gespeicherte Daten hin.

# **-Anmerkung-**

Der OM3000 löscht die gespeicherten Meßwerte nach der Übertragung nicht automatisch.

#### **3.1 Auswahl der Meßwerte**

Um die zu übertragenden Meßwerte auszuwählen, führen Sie die folgenden Schritte aus:

- 1. Falls Sie sich nicht im Hautpmenü des OM3000 befinden, drücken Sie die Taste MENU, bis das Hauptmenü angezeigt wird.
- 2. Betätigen Sie die Taste J, um das Menü zur Auswahl und Übertragung von Meßwerten aufzurufen.
- 3. Wählen Sie mit den Tasten  $\forall$  und  $\land$  den gewünschten Datensatz aus und drücken Sie ENTER.

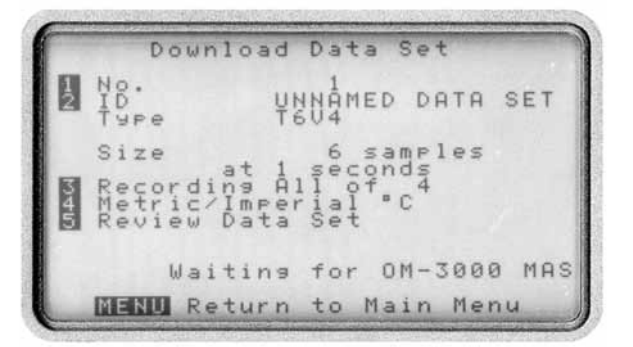

Abbildung 4. Download von Meßwerten

4 Nach Betätigung der Taste **ENTER** erscheint das in Abbildung 4 gezeigte Display, in dem Informationen zum ausgewählten Datensatz angezeigt werden.

In diesem Display stehen folgende Funktionen zur Verfügung:

- a. Auswahl eines anderen Datensatzes: Drücken Sie die Taste FRAMER, um einen anderen Datensatz auszuwählen.
- b. Ändern der Datensatz-Kennung: Drücken Sie die Taste  $\frac{1}{2}$ , um die Kennung des Datensatzes zu bearbeiten. Nähere Informationen zum Editieren der Kennung entnehmen Sie bitte dem Abschnitt 7.2 der OM3000 Bedienungsanleitung.

#### **-Anmerkung-**

Bitte beachten Sie, daß die Datensatz-Kennung später in der OM3000-MAS Software nicht mehr verändert werden kann.

- c. Auswahl von einzelner Aufzeichnungen: Mit der Taste **Hein** können Sie einzelne Aufzeichnungen zur Übertragung auswählen. Wählen Sie die gewünschte Aufzeichnung mit den Tasten  $\mathbb{V}$ und  $\triangle$  aus und drücken Sie  $[EMTER]$ . In der Einstellung "All" werden alle Aufzeichnungen des Datensatzes zur Übertragung ausgewählt.
- d. Änderung der Temperatureinheit: Durch Drücken der Taste  $\begin{array}{|c|c|c|c|c|}\n\hline\n\text{4} & \text{können Sie zwischen den}\n\end{array}$ Einheiten °C und °F umschalten.
- e. Anzeige der Meßwerte: Mit der Taste können Sie die ausgewählten Meßwerte anzeigen.

Damit sind die Vorbereitungen am OM3000 abgeschlossen.

#### **3.2 Auswahl eines Daten-Ordners am PC**

Vom OM3000 übertragene Meßwerte können in einer neuen Datei gespeichert oder an eine bereits vorhandene Datei angefügt werden. Diese Meßwert-Dateien werden als Daten-Ordner bezeichnet, da sich die Dateien (innerhalb des OM3000-MAS Programms) ähnlich verhalten, wie Sie dies von Ordnern unter Windows kennen: in einem Daten-Ordner können die Daten verschiedener Messungen gespeichert und unabhängig voneinander bearbeitet werden. Abschnitt 4 geht näher auf die Funktionen zur Verwaltung von Daten ein.

#### **Speichern der Meßwerte in einem neuen Daten-Ordner**

Um die zu übertragenden Meßwerte in einem neuen Ordner zu speichern, schließen Sie eventuell geöffnete Daten-Ordner, indem Sie auf File klicken und Close wählen. Wenn Sie das Programm gerade erst gestartet haben, ist dieser Schritt nicht erforderlich, da noch keine Datei geöffnet wurden. Klicken Sie im Hauptmenü auf File und wählen Sie Transfer from OM3000.

#### **Speichern der Meßwerte in einem bereits vorhandenen Daten-Ordner**

Wenn Sie die zu übertragenden Meßwerte in einem bereits bestehenden Daten-Ordner speichern möchten, öffnen Sie die entsprechende Datei, bevor Sie den Transfer beginnen. )Wenn bereits ein Daten-Ordner geöffnet ist, sind die Schritte 1 bis 3 nicht erforderlich.)

- 1. Klicken Sie auf File und wählen Sie Open.
- 2. Wählen Sie aus dem Dateiauswahl-Dialog die gewünschte Datei.
- 3. Klicken Sie auf OK, um die Datei zu laden.
- 4. Klicken Sie im Hauptmenü auf File und wählen Sie Transfer from OM3000.

#### **3.3 Start der Übertragung**

Nachdem Sie den Menüpunkt Transfer from OM3000 aus dem File-Menü angewählt haben, erscheint eine Dialogbox mit dem Hinweis, daß der OM3000 eingeschaltet und an den PC angeschlossen sein muß. Weiterhin bietet diese Dialogbox eine Möglichkeit, um die Schnittstellenparameter bei Bedarf einzustellen.

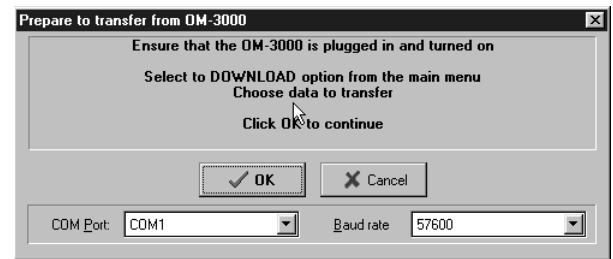

Abbildung 5. Hinweise zur Übertragung

Wenn bereits ein Datenordner geöffnet ist, erscheint zuvor eine Abfrage, ob Sie die neuen Meßwerte in diesem Daten-Ordner oder in einem neuen Daten-Ordner ablegen möchten. Wählen Sie Transfer to current, um die Daten in dem geöffneten Daten-Ordner abzulegen oder Transfer to new, um einen neuen Daten-Ordner für die Meßwerte zu verwenden.

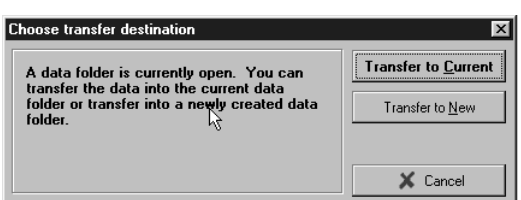

#### Abbildung 6. Übertragungsziel: Daten-Ordner oder neu

Nachdem Sie in der Abbildung 5 gezeigten Dialogbox auf den Button OK geklickt haben, führt das Programm die entsprechenden Initialisierungsschritte aus und nimmt die Kommunikation mit dem OM3000 auf. Anschließend erscheint die Aufforderung, die Taste  $\left[\frac{START}{STOP}\right]$  am OM3000 zu betätigen. Das Programm wartet nun auf die Übertragung vom OM3000. Betätigen Sie am OM3000 die Taste **START**, um die Übertragung zu beginnen.

Wenn alle gewählten Daten übermittelt wurden, zeigt das Programm den Umfang der übertragenen Daten an und bietet Ihnen eine einfache Möglichkeit, weitere Daten vom OM3000 auszulesen oder die gesendeten Meßwerte weiterzuverarbeiten.

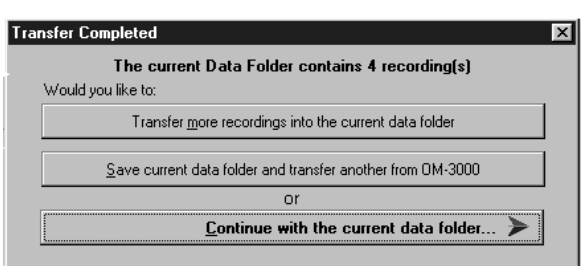

Abbildung 7. Nach erfolgter Übertragung

Klicken Sie auf die erste Option, um weitere Daten in den gleichen Daten-Ordner zu übertragen. Sie können diese Option verwenden, um am OM3000 einen anderen Datensatz auszuwählen und diesen in den gleichen Daten-Ordner zu laden.

Die zweite Option führt Sie durch das Menü zum Speichern der gerade übertragenen Daten, schließt anschließend den Daten-Ordner und beginnt dann mit der nächsten Übertragung. Sie können diese Option verwenden, um am OM3000 einen anderen Datensatz auszuwählen und diesen in einen neuen Daten-Ordner zu laden.

Die letzte Option schließlich verläßt die Übertragungs-Funktion. Wählen Sie diese Option, um die übertragenen Daten zu speichern, zu exportieren oder auszuwerten. Diese Schritte werden in den folgenden Abschnitten beschrieben.

#### **-Anmerkung-**

- 1. Denken Sie daran, daß die übertragenen Daten nicht automatisch im OM3000 gelöscht werden.
- 2. Die Meßwerte sind nun an den PC übertragen, jedoch noch nicht gespeichert. Klicken Sie auf File und wählen Sie Save as..., um die Daten zu speichern.

#### **4. Das File-Menü: Dateiverwaltung**

Dieser Abschnitt beschreibt die Funktionen zur Dateiverwaltung, also zum Speichern, Zusammenführen, Drucken und Exportieren von Daten. Meßwerte (und die zur Messung gehörigen Informationen) werden in Dateien mit der Dateiendung \*.das gespeichert. Diese Dateien werden, wie in bereits in Abschnitt 3. erwähnt, als Datei-Ordner bezeichnet, da diese Datei-Ordner Meßwerte aus verschiedenen Aufzeichnungen enthalten können. Auf diese Weise können zusammengehörige Daten einfacher verwaltet und bearbeitet werden. Die entsprechenden Funktionen befinden sich im Menüpunkt File des OM3000-MAS Hauptmenüs (s. Abbildung 8).

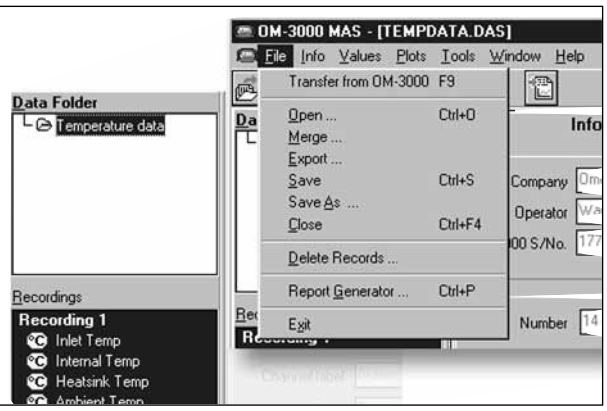

Abbildung 8. Navigator und Datei-Menü

Das Dateimenü verfügt über die für Windows-Programme üblichen Funktionen zur Dateiverwaltung:

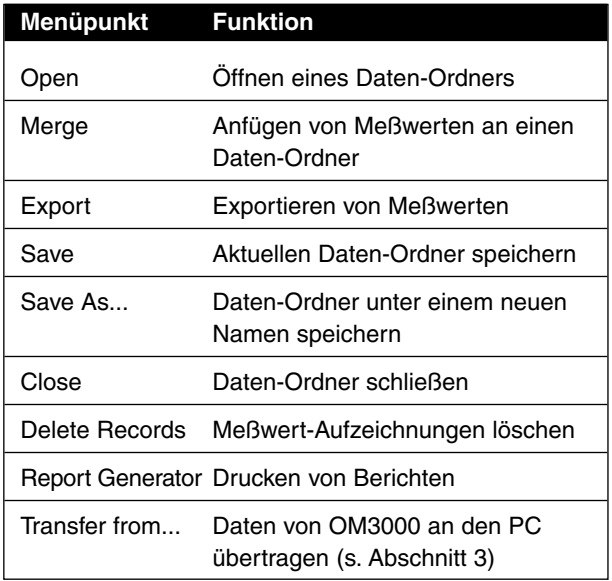

Für die Bearbeitung von Datei-Ordnern und deren Inhalte stellt das Programm weiterhin den ebenfalls in Abbildung 8 gezeigten Navigator bereit.

#### **4.1 Öffnen eines Datei-Ordners**

Klicken Sie im Hauptmenü auf File und wählen Sie Open, um eine Datei zu öffnen, die einen Datei-Ordner enthält. Wählen Sie die gewünschte Datei aus der Dialogbox zur Dateiauswahl und klicken Sie auf OK, um die Datei zu öffnen.

#### **4.2 Anfügen von Meßwerten**

Wenn Sie bereits einen Datei-Ordner geöffnet haben, können Sie Meßwerte an die in diesem Ordner gespeicherten Daten anfügen. Diese Meßwerte können dann zusammen mit den bereits in der geöffneten Datei gespeicherten Daten bearbeitet und gespeichert werden.

Klicken Sie im Hauptmenü auf File und wählen Sie Merge, um eine Datei zu öffnen, deren Daten an den geöffneten Datei-Ordner angefügt werden sollen. Wählen Sie die gewünschte Datei aus der Dialogbox zur Dateiauswahl und klicken Sie auf OK.

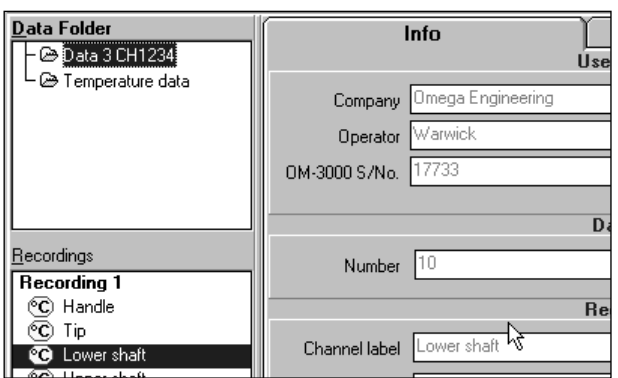

Abbildung 9. Darstellung im Navigator nach dem Anfügen

Die angefügten Meßwerte befinden sich nun hinter den Meßwerten der geöffneten Daten. Beim nächsten Speichern des Datei-Ordners werden beide Datensätze in diesem Datei-Ordner gesichert. Bitte beachten Sie, daß die Daten beim Anfügen nicht automatisch gesichert werden. Speichern Sie den Datei-Ordner wie in Abschnitt 4.4 beschrieben.

#### **4.3 Export von Meßwerten**

Zur Weiterverarbeitung der Meßwerte in anderen Programmen bietet OM3000-MAS die Möglichkeit, Meßwerte im ASCII-Format zu exportieren. Dabei erzeugt das Programm eine Textdatei, in der die einzelnen Datenfelder durch Tabulatoren getrennt werden. Je nach Software, mit der Sie die Daten auswerten möchten, kann es erforderlich sein, das Tabulator-Zeichen gegen ein anderes Trenn-Zeichen zu ersetzen (z. B. durch ein Semikolon).

- 1. Sofern der entsprechende Daten-Ordnern nicht bereits geöffnet ist, öffnen Sie die Datei oder übertragen Sie Meßwerte vom OM3000.
- 2. Wählen Sie aus dem Menüpunkt File die Option Export.
- 3. Es erscheint eine Dialogbox, in der Sie die zu exportierenden Datensätze festlegen können. Wählen Sie die gewünschten Meßwerte aus und klicken Sie auf OK. Beim Aufruf der Dialogbox sind alle Kanäle markiert. Um einen einzelnen Kanal auszuwählen, klicken Sie auf den gewünschten Kanal, um mehrere Kanäle auszuwählen, halten Sie die Taste STRG oder (CTRL) gedrückt und klicken Sie auf die gewünschten Kanäle.
- 4. Klicken Sie auf OK, um die Meßwerte zu exportieren. Geben Sie den Dateinamen ein, unter dem die exportierten Meßwerte gespeichert werden sollen, und klicken Sie auf OK.

#### **4.4 Speichern von Meßwerten**

Wenn Sie Meßwerte vom OM3000 übertragen haben oder wenn Sie Änderungen an geladenen Daten-Ordnern vorgenommen haben, müssen diese gespeichert werden. Wie bei allen Windows-Programmen üblich kann die Datei unter dem gleichen (File -> Save) oder unter einem neuen Namen (File -> Save As) gespeichert werden.

#### **4.5 Schließen eines Datenordners**

Um einen Datenordner zu schließen, wählen Sie aus dem Menüpunkt File die Option Close. Falls Änderungen an diesem Daten-Ordner noch nicht gespeichert wurden, erscheint ein entsprechender Hinweis, und die Datei kann gespeichert werden, bevor sie geschlossen wird.

#### **4.6 Löschen von Aufzeichnungen**

OM3000-MAS bietet die Möglichkeit, nicht benötigte Kanäle, Aufzeichnungen oder ganze Datensätze aus einem Datei-Ordner zu löschen. Dabei muß jedoch mindestens ein Kanal erhalten bleiben, d. h. es ist nicht möglich, durch Löschen einen vollständig leeren Datei-Ordner zu erzeugen.

- 1. Markieren Sie die zu löschenden Kanäle, Aufzeichnungen oder Datensätze.
- 2. Wählen Sie aus dem Menüpunkt File die Option Delete Records.
- 3. Bestätigen Sie das Löschen der gewählten Daten, indem Sie auf "Yes" klicken oder brechen Sie den Löschvorgang ab, indem Sie auf "No" klicken.

#### **4.7 Drucken von Berichten**

Mit der Berichts-Funktion stellt OM3000-MAS verschiedene Funktionen zum Ausdrucken der Meßwerte in tabellarischer oder grafischer Form zur Verfügung. Dabei können nur ausgewählte oder alle aufgezeichneten Kanäle eines Datensatzes gedruckt werden. Weiterhin können die Berichte mit einer Titel- und zwei Textzeilen beschriftet werden. Vor dem Ausdruck kann das Druckergebnis mit einer Vorschau kontrolliert werden.

- 1. Wählen Sie aus dem Menüpunkt File die Option Report Generator.
- 2. Wenn Sie nur bestimmte Meßwerte ausdrucken möchten, markieren Sie die entsprechenden Daten im Navigator, bevor Sie die Druck-Funktion aufrufen.
- 3. Klicken Sie in der eingeblendeten Dialogbox auf "The entire data folder", um alle Meßwerte des Daten-Ordners auszudrucken oder auf "Selected Data", um nur die in Schritt 2 ausgewählten Daten zu drucken.

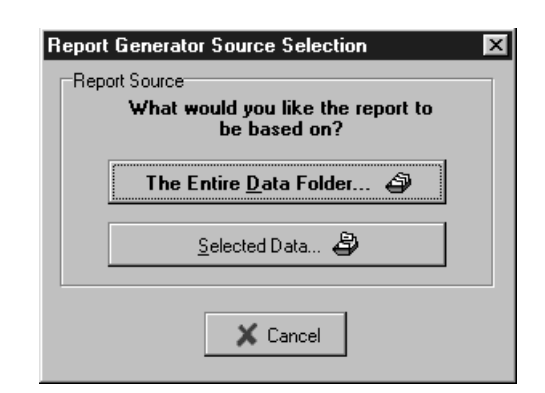

Abbildung 10. Auswahl der zu druckenden Daten

4. Der Ausdruck kann als Grafik, als Tabelle oder kombiniert erfolgen. Markieren Sie die gewünschten Druckarten ("Values" für Tabellen- und "Plots" für Grafik-Druck).

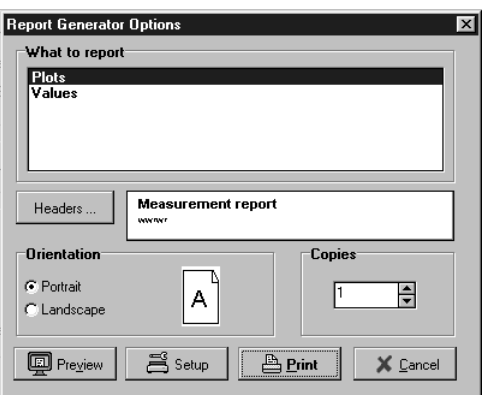

Abbildung 11. Optionen zur Berichtserstellung

- 5. Klicken Sie auf den Button "Headers", um den Titel und zwei Textzeilen einzugeben, mit denen alle Seiten des Berichts beschriftet werden.
- 6. Die Optionen Orientation, Copies und Setup führen zu den Standard-Einstellungen von Ausrichtung, Anzahl der Kopien und Druckereinrichtung von Windows. Nehmen Sie hier die gewünschten Einstellungen für den Ausdruck vor.
- 7. Mit dem Button "Preview" können Sie den fertigen Bericht betrachten, bevor Sie ihn ausdrucken.

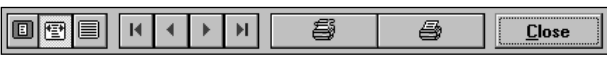

Abbildung 12. Vorschau-Funktionen

Innerhalb dieser Vorschau stehen Buttons mit folgenden Funktionen zur Verfügung (von links nach rechts):

- a. Auswahl der Darstellungsgröße (1-3)
- b. Blättern zwischen den verschiedenen Seiten des Berichts (4-7)
- c. Aufruf der Druckereinrichtung (8)
- d. Starten des Ausdrucks (9)
- e. Beenden der Vorschau

Wenn Sie alle Einstellungen für den Bericht vorgenommen haben, klicken Sie auf den Print-Button, um den Ausdruck zu starten.

#### **4.8 Übertragung von Daten vom OM3000**

Eine detaillierte Beschreibung der Übertragung von Meßwerten vom OM3000 entnehmen Sie bitte dem Abschnitt 3.

#### **4.9 Beenden des Programms**

Wählen Sie aus dem Menüpunkt File die Option Exit, um das Programm zu beenden.

### **5. Das Info-Menü: Informationen**

Dieser Abschnitt beschreibt die Informations-Funktionen, die das Info-Menü bereitstellt:

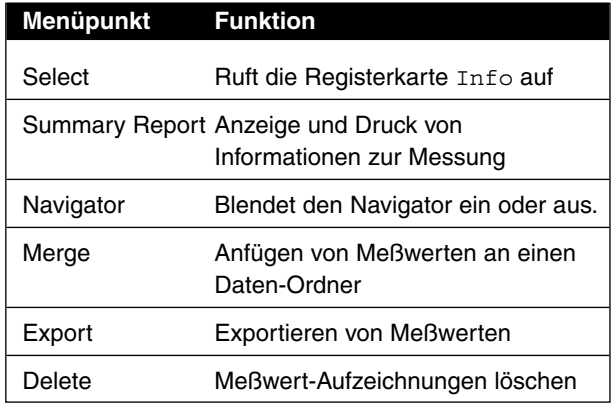

#### **5.1 Informationen zur Messung**

Sofern die in Abbildung 13 gezeigte Registerkarte Info nicht bereits angezeigt wird, können Sie mit der Option Select des Menüs Info allgemeine Informationen zum geöffneten Daten-Ordner abrufen. Wenn diese Informationen bereits angezeigt werden, hat der Menübefehl keine Wirkung.

Alternativ kann durch Anklicken der Register Info, Values und Plots zwischen diesen Registerkarten gewechselt werden.

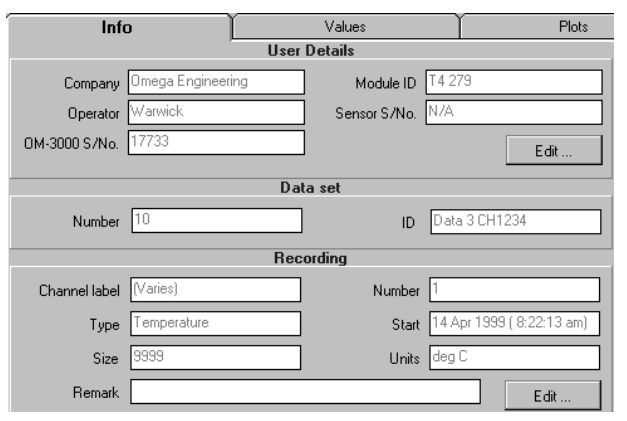

Abbildung 13. Die Registerkarte "Info"

In dieser Registerkarte können allgemeine und Kanalspezifische Informationen angezeigt und bei Bedarf bearbeitet werden.

Um Einträge zu bearbeiten, klicken Sie auf den Button Edit im entsprechenden Feld.

Abbildung 14 zeigt als Beispiel die Dialogbox zur Eingabe von allgemeinen Informationen zur Messung.

Wenn die gleichen Informationen häufiger verwendet werden, können Sie diese Speichern, indem Sie auf den Button "Save" klicken. Diese Informationen können dann wieder mit dem Button "Load" geladen werden. Um die Informationen als Grundeinstellung (Load Default) zu verwenden, versehen Sie die Box "Use settings as default" mit einem Häkchen.

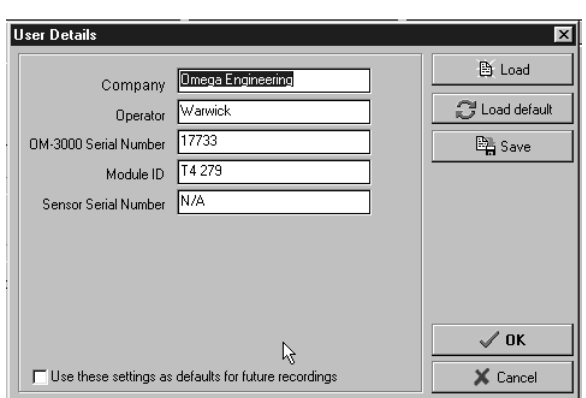

Abbildung 14. Bearbeiten von Info-Einträgen

Entsprechend können auch die Kanal-spezifischen Informationen editiert werden. Die Eingaben beziehen sich auf den Kanal, der im Navigator markiert ist. Falls Sie mehrere Kanäle im Navigator angewählt haben, erscheint ein Hinweis, daß die Eingaben auf alle Kanäle angewendet werden. Dies ist im Regelfall jedoch nicht sinnvoll.

#### **5.2 Übersicht zur Aufzeichnung**

Wählen Sie aus dem Hauptmenü "Info" und klicken Sie auf den Menüpunkt "Summary Report", um eine Übersicht über die gewählte Aufzeichnung zu erhalten.

| Data summary              |                                      |                     |                         |            |
|---------------------------|--------------------------------------|---------------------|-------------------------|------------|
| Data folder:<br>Data set: | <b>HOTPROBE DAS</b><br>Data 3 CH1234 |                     |                         |            |
| <b>Recordings</b>         |                                      |                     |                         |            |
|                           | Channel 1                            | Channel 2           | Channel 3               | Channel 4  |
| Channel label             | Handle                               | Tip                 | Lower shaft Upper shaft |            |
| Data count                | 9999                                 | 9999                | 9999                    | 9999       |
| Duration                  | 1h39m59.4s                           | 1h39m59.4s          | 1h39m59.4s              | 1h39m59.4s |
| Interval                  | 600ms                                | 600ms               | 600ms                   | 600ms      |
| Measurement unit          | dea C                                | deg C               | deg C                   | deg C      |
| Minimum                   | 20.3                                 | 20.4                | 20.5                    | 20.5       |
| Minimum at                | 1m56.4s                              | 1 <sub>m36.6s</sub> | $2m$ 6s                 | 1m17.4s    |
| Maximum                   | 43,3                                 | 236.5               | 127.2                   | 204.0      |
| Maximum at                | 42m39s                               | 40m19.2s            | 43m9s                   | 40m20.4s   |
| Range                     | 23.0                                 | 216.1               | 106.7                   | 183.5      |
| Start value               | 21.1                                 | 21.2                | 21,5                    | 21,4       |
| End value                 | 22,4                                 | 22.8                | 22.8                    | 22.9       |
| Mean                      | 24.2                                 | 49.3                | 36.2                    | 45.4       |
| Std deviation             | 4.51                                 | 52.36               | 26.28                   | 44.20      |
| Co-eff of variation       | 18.63%                               | 106.28%             | 72.54%                  | 97.34%     |

Abbildung 15. Übersicht zur gewählten Aufzeichnung

In dieser Übersicht werden verschiedene Informationen zur Messung sowie statistische Daten angezeigt. Klicken Sie auf Report, um diese Informationen auszudrucken oder auf OK, um die Anzeige zu verlassen.

#### **5.3 Navigator ein- oder ausblenden**

Wählen Sie aus dem Hauptmenü "Info" und klicken Sie auf den Menüpunkt "Navigator", um den Navigator einoder auszublenden.

#### **5.4 Anfügen, Exportieren und Löschen von Daten**

Die Funktionen "Merge", "Export" und "Delete" des Menüpunkts "Info" dienen zum Anfügen, Exportieren bzw. Löschen von Meßwerten. Eine Beschreibung dieser Funktionen entnehmen Sie bitte den Abschnitten 4.2 (Anfügen), 4.3 (Exportieren) bzw. 4.6 (Löschen von Daten).

#### **6. Das Value-Menü: Werte**

Dieser Abschnitt beschreibt die Werte-bezogenen Funktionen, die das Value-Menü bereitstellt:

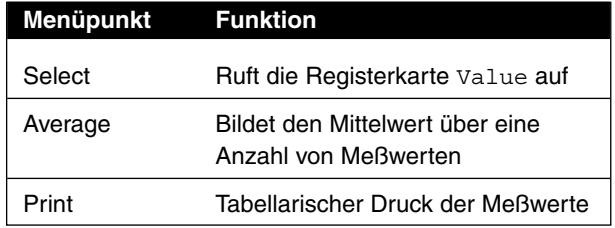

#### **6.1 Meßwert-Anzeige**

Sofern die Registerkarte Values nicht bereits angezeigt wird, können Sie mit der Option Select des Menüs Values eine tabellarische Darstellung der im Navigator markierten Meßwerte aufrufen. Wenn diese Informationen bereits angezeigt werden, hat der Menübefehl keine Wirkung.

Alternativ kann durch Anklicken der Register Info, Values und Plots zwischen diesen Registerkarten gewechselt werden.

Bei der Darstellung der Meßwerte kann die Zeit entweder relativ (zum Beginn der Messung) oder absolut angezeigt werden. Diese Einstellung wird im Menüpunkt Tools unter der Option Settings vorgenommen.

Die Spaltenbreite der einzelnen Meßwert-Spalten kann verändert werden. Klicken Sie hierzu den rechten Rand der Spalte im Tabellenkopf an und ziehen Sie die Spalte auf die gewünschte Breite.

#### **6.2 Mittelwert**

Bei Bedarf kann der Mittelwert über eine einstellbare Anzahl von Meßwerten gebildet werden. Klicken Sie im Menü Values auf die Option Average und geben Sie die Anzahl der Meßwerte ein, über die der Mittelwert gebildet werden soll.

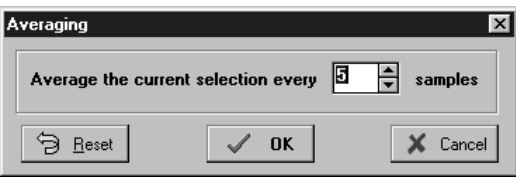

Abbildung 16. Mittelwert-Bildung

#### **6.3 Ausdruck der Meßwerte**

Um die Meßwerte auszudrucken, wählen Sie aus dem Hauptmenü den Menüpunkt Values und klicken Sie auf Print.

Die Dialogbox für den Ausdruck der Meßwerte ähnelt der Dialogbox für die Berichtserstellung, außer daß hier keine Auswahl von tabellarischem und Grafik-Druck möglich ist. Alle anderen Funktionen gleichen denen des Berichtsdrucks (s. Abschnitt 4.7).

# **7. Das Plots-Menü: Grafische Darstellung**

Dieser Abschnitt beschreibt die Grafikfunktionen, die das Plots-Menü bereitstellt. Informationen zur Bedienung und Auswertung von Grafiken entnehmen Sie bitte dem Abschnitt 10.

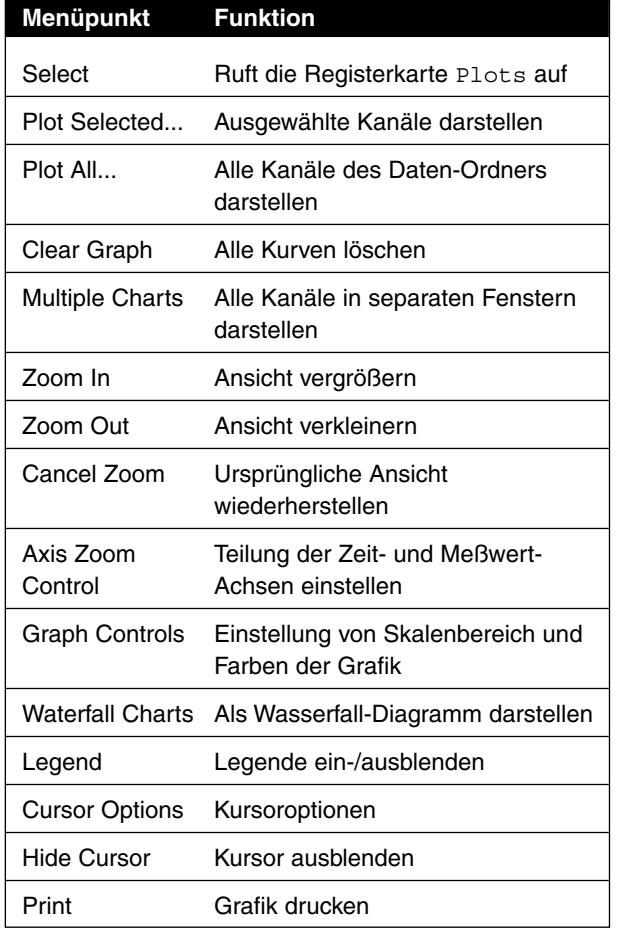

In einer Grafik können maximal 18 Kurven, also die Meßwerte von maximal 18 Kanälen dargestellt werden. Dabei können die Meßwerte aus verschiedenen Datensätzen innerhalb eines Daten-Ordners kombiniert werden.

#### **7.1 Grafikdarstellung**

Sofern die Registerkarte Plots nicht bereits angezeigt wird, können Sie mit der Option Select des Menüs Plots allgemeine Informationen zum geöffneten Daten-Ordner abrufen. Wenn diese Informationen bereits angezeigt werden, hat der Menübefehl keine Wirkung.

Alternativ kann durch Anklicken der Register Info, Values und Plots zwischen diesen Registerkarten gewechselt werden.

Um die Meßwerte eines Kanals als Grafik darzustellen, doppelklicken Sie im Navigator auf alle gewünschten Kanäle oder verwenden Sie die Menübefehle Plot selected Data und Plot all Recordings.

#### **7.2 Ausgewählte Daten als Kurve darstellen**

Wählen Sie aus dem Menüpunkt Plots die Option Plot Selected Data, um die im Navigator markierten Daten als Grafik darzustellen.

#### **7.3 Alle Kanäle als Kurve darstellen**

Wählen Sie aus dem Menüpunkt Plots die Option Plot All Recordings, um alle Kanäle des Daten-Ordners als Grafik darzustellen.

#### **7.4 Alle Kurven löschen**

Wählen Sie aus dem Menüpunkt Plots die Option Clear Graphs, um alle im Grafikfenster dargestellten Kurven zu löschen.

#### **7.5 Alle Kanäle in separaten Fenstern darstellen**

Wählen Sie aus dem Menüpunkt Plots die Option Multiple Charts, um alle Kanäle des Daten-Ordners in separaten Fenstern darzustellen wie in Abbildung 17 gezeigt.

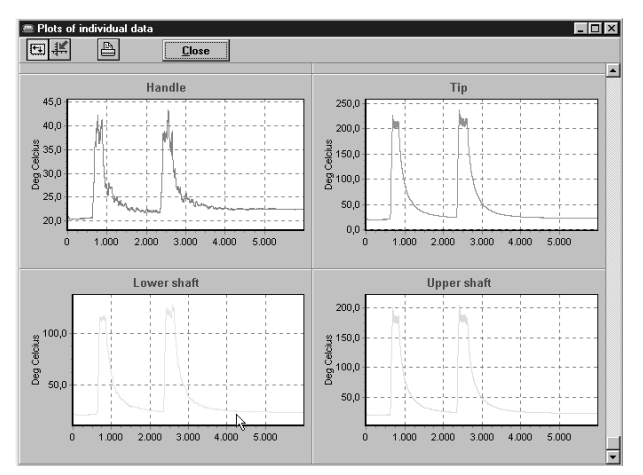

Abbildung 17. Kanäle in separaten Fenstern

Bei dieser Darstellung wird für jeden Kanal die Standard-Skalenteilung verwendet. Um alle Kanäle mit der gleichen Teilung darzustellen, klicken Sie auf den rechten der beiden Buttons. Klicken Sie auf den linken Button, um wieder zur Standarddarstellung zurückzukehren.

#### **7.6 Ansicht vergrößern**

Wählen Sie aus dem Menüpunkt Plots die Option Zoom In, um eine detailliertere (vergrößerte) Ansicht der Kurven zu erhalten.

#### **7.7 Ansicht verkleinern**

Wählen Sie aus dem Menüpunkt Plots die Option Zoom Out, um eine übersichtlichere (verkleinerte) Ansicht der Kurven zu erhalten.

#### **7.8 Standard-Ansicht wiederherstellen**

Wählen Sie aus dem Menüpunkt Plots die Option Cancel Zoom, um wieder zur Standardansicht zurückzukehren.

#### **7.9 Teilung der Zeit- und Meßwertachsen einstellen**

Wählen Sie aus dem Menüpunkt Plots die Option Axis Zoom Control, um die Teilung der Zeit- und Meßwertachsen einzustellen. Klicken Sie auf Bottom für die Zeitachse oder auf Left für die Meßwertachse und stellen Sie die Teilung mit dem Schieberegler ein.

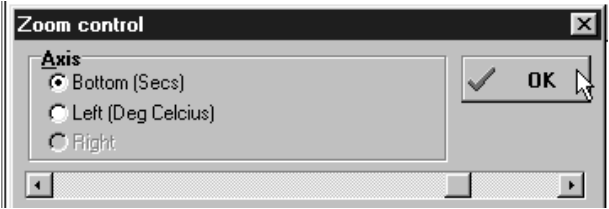

Abbildung 18. Skalenteilung der Achsen

#### **7.10 Skalenbereich und Farben einstellen**

Wählen Sie aus dem Menüpunkt Plots die Option Graph Controls, um den Wertebereich der Skalen, die Farben der Kurven sowie allgemeine Eigenschaften der Grafik einzustellen.

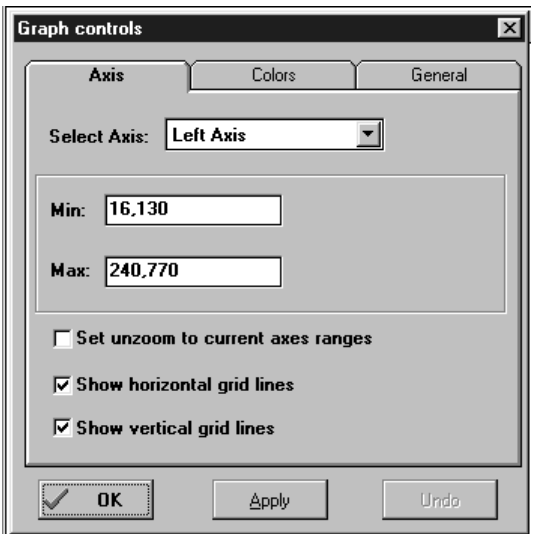

Abbildung 19. Einstellung des Skalenbereichs

Die Dialogbox verfügt über drei Register, von denen Abbildung 19. die Einstellung des Skalenbereichs zeigt. Wählen Sie die gewünschte Achse aus der Listbox "Select Axis" und geben Sie in den Feldern Min und Max die Werte für den linken und rechten bzw. für den oberen und unteren Skalenrand ein. Weiterhin können in dieser Registerkarte die horizontalen und waagerechten Gitterlinien ein- und ausgeblendet werden.

Wenn die Box "Set unzoom to current axes ranges" mit einem Haken versehen ist, ist dies die Standard-Ansicht, zu der die Funktion Cancel Zoom zurückkehrt.

Die Registerkarte Colors dient zur Einstellung der Farben für die einzelnen Kurven. Wählen Sie die gewünschte Farbe für die Kurve aus der entsprechenden Listbox.

Über die Registerkarte General können Sie festlegen, ob Einheiten automatisch konvertiert werden sollen oder nicht. Wenn Sie diese Box mit einem Haken versehen, werden Meßwerte mit unterschiedlichen Temperatureinheiten auf eine gemeinsame Temperaturskala konvertiert. Als weitere Einstellung kann in dieser Registerkarte gewählt werden, ob die Grafik beim Zoomen animiert werden soll oder nicht. Ist die Animation aktiviert, werden beim Zoomen mehrere Zwischenschritte bis zur endgültigen Vergrößerung dargestellt.

Klicken Sie auf den Button Apply, um die Änderungen zu übernehmen oder auf Undo, um die Änderungen wieder rückgängig zu machen.

#### **7.11 Grafik als Wasserfall-Diagramm darstellen**

Wählen Sie aus dem Menüpunkt Plots die Option Waterfall Charts, um die Meßwerte als Wasserfall-Diagramm darzustellen. Diese Option ist nur verfügbar, wenn die Aufzeichnung mehr als einen Kanal umfaßt.

#### **7.12 Legende ein-/ausblenden**

Wählen Sie aus dem Menüpunkt Plots die Option Legend, um die Legende ein- oder auszublenden. Die Legende kann z. B. ausgeblendet werden, um mehr Platz für die Darstellung der Grafik zu gewinnen.

#### **7.13 Kursor-Optionen**

Wählen Sie aus dem Menüpunkt Plots die Option Cursor Options, um Linienart und Farbe des Kursors sowie Anzeigenelemente für die mit dem Kursor markierten Punkte festzulegen.

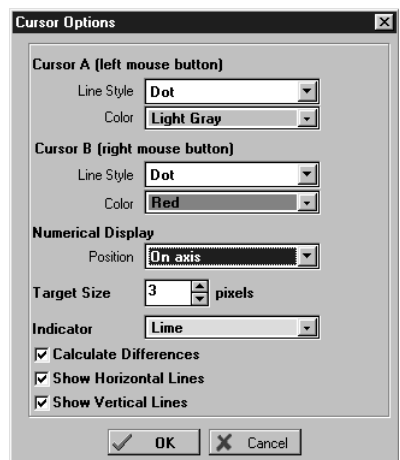

Abbildung 20. Kursor-Optionen

Wählen Sie die gewünschten Anzeigenoptionen für den mit dem Kursor markierten Wert: Calculate Differences zur Anzeige der Differenz zwischen zwei markierten Werten sowie Show Lines für Gitterlinien für diese Punkte.

#### **7.14 Kursor ausblenden**

Wählen Sie aus dem Menüpunkt Plots die Option Hide Kursor, um den Kursor ein- oder auszublenden. Diese Option ist nur verfügbar, wenn mindestens ein Kursor gesetzt wurde (s. Abschnitt 10).

#### **7.15 Ausdruck der Grafik**

Um die Grafik auszudrucken, wählen Sie aus dem Hauptmenü den Menüpunkt Plots und klicken Sie auf Print.

Die Dialogbox für den Ausdruck der Grafik ähnelt der Dialogbox für die Berichtserstellung, außer daß hier keine Auswahl von tabellarischem und Grafik-Druck möglich ist. Alle anderen Funktionen gleichen denen des Berichtsdrucks (s. Abschnitt 4.7).

### **8. Das Tools-Menü**

Dieser Abschnitt beschreibt die Funktionen des Tools-Menüs:

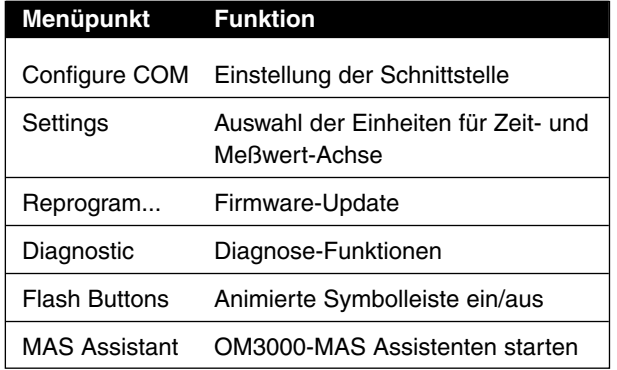

#### **8.1 Schnittstellenkonfiguration**

Wählen Sie aus dem Hauptmenü den Menüpunkt Tools und klicken Sie auf Configure COM Ports, um die für den Datenaustausch mit dem OM3000 verwendete Schnittstelle zu konfigurieren. Eine detaillierte Beschreibung entnehmen Sie bitte dem Abschnitt 2.

#### **8.2 Einheiten für Zeit- und Meßwertachse**

Wählen Sie aus dem Hauptmenü den Menüpunkt Tools und klicken Sie auf Settings, um auszuwählen, wie die Zeit- und Meßwertachsen beschrifttet werden.

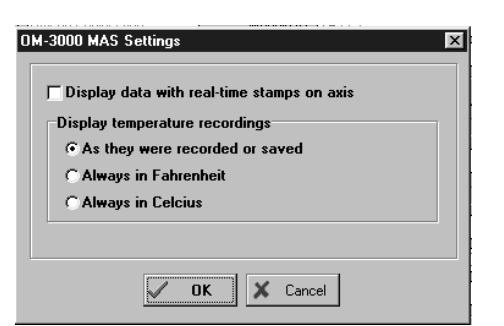

Abbildung 21. Einheiten für Zeit- und Meßwertachsen

Um die Zeitachse mit der Uhrzeit der Messung zu beschriften, versehen Sie die Checkbox "Display data with real time..." mit einem Haken. Ist die Checkbox nicht aktiviert, wird die Zeitachse mit einer relativen Zeitangabe beschriftet, die mit dem Beginn der Messung mit 0 beginnt und deren Schrittweite einstellbar ist. (vgl. Abschnitt 7.9).

Als zweite Grundeinstellung kann im Menüpunkt Settings festgelegt werden, ob die Anzeige der Meßwerte immer mit der bei der Aufzeichnung verwendeten Temperatureinheit oder mit einer festgelegten Einheit (°C oder °F) erfolgen soll.

#### **8.3 Firmware-Update**

Dieser Menüpunkt dient zur Aktualisierung der Firmware. Bitte benutzen Sie diese Funktion nur in Verbindung mit der Anleitung, die der neuen Firmware-Version beiliegt.

#### **8.4 Diagnosefunktionen**

Sollte ein Fehler auftreten, kann diese Funktion benutzt werden, um relevante Speicherinhalte des OM3000 in einer Textdatei zu speichern, die von OMEGA NEWPORT für die Fehlersuche herangezogen werden kann.

#### **8.5 Symbolleiste animieren**

Wenn diese Option aktiviert ist, blinken beim Ausführen von Menübefehlen die entsprechenden Symbole in der Symbolleiste.

Wählen Sie aus dem Hauptmenü den Menüpunkt Tools und klicken Sie auf Flash Button, um diese Option einoder auszuschalten.

#### **8.6 OM3000-MAS Assistenten starten**

Wählen Sie aus dem Hauptmenü den Menüpunkt Tools und klicken Sie auf MAS Assistant, um den in Abschnitt 1.5 gezeigten Assistenten zu starten.

#### **9. Windows- und Hilfemenüs**

Die Menüpunkte Windows und Help enthalten die für Windows-Programme üblichen Fenster- und Hilfefunktionen.

# **10. Bedienung und Auswertung von Grafiken**

Dieser Abschnitt beschreibt einige zusätzliche Funktionen zur Bedienung und Auswertung der Meßwert-Grafik, die nicht über Menübefehle, sondern über die Maus aufgerufen werden.

# **10.1 Vergrößern/Verkleinern der Ansicht**

Um die Kurven im Meßwert-Fenster zu vergrößern oder zu verkleinern, können sowohl die Befehle des Plots-Menüs als auch die rechte und die linke Maustaste verwendet werden.

Die Option Zoom In des Menüpunkts Plots vergrößert die Darstellung der Kurven ausgehend von der Mitte des Meßwert-Fensters. Entsprechend verkleinert die Option Zoom out des Menüpunkts Plots die Darstellung ausgehend von der Mitte.

Mit den Maustasten kann ein beliebiger Ausschnitt der Kurve vergrößert oder die ursprüngliche Ansicht wiederhergestellt werden.

Um einen Teil der Kurve zu vergrößern, klicken Sie mit der linken Maustaste auf einen Punkt links oben von dem Teil der Kurve, den Sie vergrößern möchten. Halten Sie die Maustaste gedrückt, ziehen Sie den Kursor nach rechts unten, um den zu vergrößernden Abschnitt auszuwählen, und lassen Sie die Maustaste los. Achten Sie dabei darauf, daß sich der Mauskursor nicht direkt über einer Meßwertkurve befindet, da sonst eine Kursormarke gesetzt wird (s. Abschnitt 10.3).

Um die ursprüngliche Darstellung wieder aufzurufen, klicken Sie auf einen beliebigen, nicht auf der Kurve liegenden Punkt und bewegen Sie die Maus mit gedrückter linker Taste nach links oben.

#### **10.2 Verschieben der Kurven im Meßwert-Fenster**

Um die Kurve im Meßwert-Fenster zu verschieben, halten Sie die rechte Maustaste gedrückt und bewegen Sie die Maus in die Richtung, in die Sie die Kurve verschieben möchten.

Um wieder zur ursprünglichen Darstellung zurückzukehren, klicken Sie auf einen beliebigen, nicht auf der Kurve liegenden Punkt und bewegen Sie die Maus mit gedrückter linker Taste kurz nach links oben, bevor Sie die Taste wieder loslassen.

### **10.3 Meßwert mit Kursor markieren**

Zur Markierung von Punkten auf den Kurven stehen zwei Kursor zur Verfügung, Kursor A und Kursor B. Um eine Kursormarke zu setzen, bewegen Sie den Mauszeiger auf den gewünschten Punkt über der Kurve. Der Mauszeiger ändert sich nun zu einem Pfadenkreuz. Klicken Sie mit der linken Maustaste, um Kursor A zu setzen, oder mit der rechten Maustaste, um Kursor B zu setzen.

Solange der Kursor aktiv (d. h. durch ein kleines Viereck gekennzeichnet) ist, können Sie ihn mit den Pfeiltasten Links/Rechts auf der Kurve verschieben. Halten Sie dabei die Taste Strg (oder Ctrl) gedrückt, um den Kursor in kleineren Schritten zu bewegen. Die Pfeiltasten Auf/Ab bewegen den Kursor von einer Kurve zur nächsten.

Die Leertaste dient zum Wechsel von einem Kursor zum anderen. Wenn der Kursor nicht mehr benötigt wird, können Sie diesen mit der Taste Escape löschen.

Die mit dem Kursor markierten Werte werden an der ausgewählten Position angezeigt (s. Abschnitt 7.13 und Abbildung 20, Numerical Display). Weiterhin wird die Differenz zwischen Kursor A und Kursor B angezeigt.

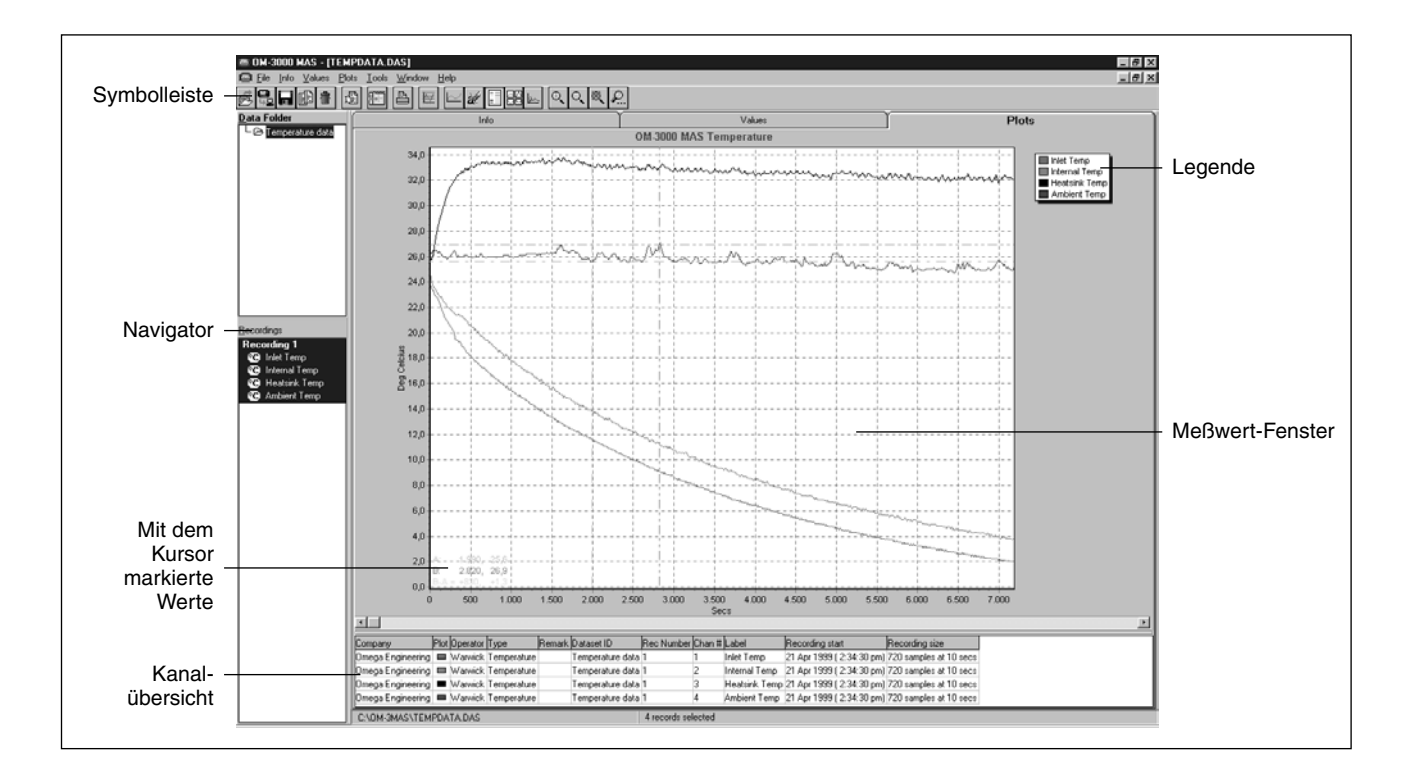

# **GARANTIEBEDINGUNGEN**

OMEGA garantiert, daß die Geräte frei von Material- und Verarbeitungsfehlern sind. Die Garantiedauer beträgt 13 Monate, gerechnet ab dem Verkaufsdatum. Weiterhin räumt OMEGA eine zusätzliche Kulanzzeit von einem Monat ein, um Bearbeitungs- und Transportzeiten Rechnung zu tragen und sicherzustellen, daß diese nicht zu Lasten des Anwenders gehen. Wenn eine Fehlfunktion auftreten sollte, muß das betroffene Instrument zur Überprüfung an OMEGA eingeschickt werden. Bitte wenden Sie sich schriftlich oder telefonisch an die Kundendienstabteilung, um eine Rückgabenummer (AR) zu erhalten. Wenn OMEGA das Instrument bei der Überprüfung als defekt befindet, wird es kostenlos ausgetauscht oder instandgesetzt. OMEGA's Garantie erstreckt sich nicht auf Defekte, die auf Handlungen des Käufers zurückzuführen sind. Dies umfaßt, jedoch nicht ausschließlich, fehlerhafter Umgang mit dem Instrument, falscher Anschluß an andere Geräte, Betrieb außerhalb der spezifizierten Grenzen, fehlerhafte Reparatur oder nicht autorisierte Modifikationen. Diese Garantie ist ungültig, wenn das Instrument Anzeichen unbefugter Eingriffe zeigt oder offensichtlich aufgrund einer der folgenden Ursachen beschädigt wurde: exzessive Korrosion, zu hoher Strom, zu starke Hitze, Feuchtigkeit oder Vibrationen, falsche Spezifikationen, Einsatz in nicht dem Gerät entsprechenden Applikationen, zweckfremder Einsatz oder andere Betriebsbedingungen, die außerhalb OMEGA's Einfluß liegen. Verschleißteile sind von dieser Garantie ausgenommen. Hierzu zählen, jedoch nicht ausschließlich, Kontakte, Sicherungen oder Triacs.

OMEGA/NEWPORT ist gerne bereit, Sie im Bezug auf Einsatz- und Verwendungsmöglichkeiten unserer Produkte zu beraten. OMEGA/NEWPORT übernimmt jedoch keine Haftung für Fehler, Irrtümer oder Unterlassungen sowie für Schäden, die durch den Einsatz der Geräte entsprechend der von OMEGA/NEWPORT schriftlich oder mündlich erteilten Informationen entstehen. OMEGA/NEWPORT garantiert ausschließlich, daß die von OMEGA/NEWPORT hergestellten Produkte zum Zeitpunkt des Versandes den Spezifikationen entsprachen und frei von Verarbeitungs- und Materialfehlern sind. Jegliche weitere Garantie, ob ausdrückliche oder implizit angenommene, einschließlich der der Handelsfähigkeit sowie der Eignung für einen bestimmten Zweck ist ausdrücklich ausgeschlossen. Haftungsbeschränkung: Der Anspruch des Käufers ist auf den Wert des betroffenen Produkts/Teiles begrenzt. Ein darüber hinausgehende Haftung ist ausgeschlossen, unabhängig davon, ob diese aus Vertragsbestimmungen, Garantien, Entschädigung oder anderen Rechtsgründen hergeleitet werden. Insbesondere haftet OMEGA nicht für Folgeschäden und Folgekosten.

SONDERBEDINGUNGEN: Die von OMEGA/NEWPORT verkauften Produkte sind weder für den Einsatz in medizintechnischen Applikationen noch für den Einsatz in kerntechnischen Anlagen ausgelegt. Sollten von OMEGA/NEWPORT verkaufte Produkte in medizintechnischen Applikationen, in kerntechnischen Einrichtungen, an Menschen oder auf andere Weise mißbräuchlich oder zweckfremd eingesetzt werden, übernimmt OMEGA/NEWPORT keinerlei Haftung. Weiterhin verpflichtet sich der Käufer, OMEGA/NEWPORT von jeglichen Ansprüchen und Forderungen schadlos zu halten, die aus einem derartigen Einsatz der von OMEGA/NEWPORT verkauften Produkte resultieren.

# **RÜCKGABEN/REPARATUREN**

Bitte richten Sie alle Reparaturanforderungen und Anfragen an unsere Kundendienstabteilung. Bitte erfragen Sie vor dem Rücksenden von Produkten eine Rückgabenummer (AR), um Verzögerungen bei der Abwicklung zu vermeiden. Die Rückgabenummer muß außen auf der Verpackung sowie in der entsprechenden Korrespondenz angegeben sein.

Der Käufer ist für Versandkosten, Fracht und Versicherung sowie eine ausreichende Verpackung verantwortlich, um Beschädigungen während des Versands zu vermeiden.

Wenn es sich um einen Garantiefall handelt, halten Sie bitte die folgenden Informationen bereit, bevor Sie sich an OMEGA/NEWPORT wenden:

- 1. Die Auftragsnummer, unter der das Produkt bestellt wurde.
- 2. Modell und Seriennummer des Produkts sowie
- 3. Reparaturanweisungen und/oder Fehlerbeschreibung.

Wenn es sich nicht um einen Garantiefall handelt, teilt Ihnen OMEGA/NEWPORT gerne die aktuellen Preise für Reparaturen mit. Bitte halten Sie die folgenden Informationen bereit, bevor Sie sich an OMEGA/NEWPORT wenden:

- 1. Die Auftragsnummer, unter der die Instandsetzung bestellt wird.
- 2. Modell und Seriennummer des Produkts sowie
- 3. Reparaturanweisungen und/oder Fehlerbeschreibung.

OMEGA/NEWPORT behält sich technische Änderungen vor. Um Ihnen jederzeit den neuesten Stand der Technologie zur Verfügung stellen zu können, werden technische Verbesserungen auch ohne Modellwechsel implementiert. OMEGA ist ein eingetragenes Warenzeichen der OMEGA ENGINEERING, INC.

© Copyright OMEGA ENGINEERING, INC. Alle Rechte vorbehalten. Dieses Dokument darf ohne vorherige schriftliche Zustimmung der OMEGA ENGINEERING, INC weder vollständig noch teilweise kopiert, reproduziert, übersetzt oder in ein elektronisches Medium oder eine maschinenlesbare Form übertragen werden.

# **Für Ihren gesamten Bedarf der Meß- und Regeltechnik OMEGA … Ihr Partner**

# **TEMPERATUR**

- VU Thermoelement-, Pt100- und Thermistorfühler, Steckverbinder, Zubehör
- VU Leitungen: für Thermoelemente, Pt100 und Thermistoren
- $\n *V*\n Kalibriergeräte und Eispunkt-Referenz\n$
- $\n *Exercise 2*\n Schreiber, Regler und Anzeiger$
- $\mathbb{F}$  Infrarot-Pyrometer

# **DRUCK UND KRAFT**

- $\n **DMS-Aufnehmen**\n$
- $\mathbb F$  Wägezellen und Druckaufnehmer
- $\mathbb F$  Positions- und Wegaufnehmer
- $\n *W*\n Instrumente und Zubehör$

# **DURCHFLUSS UND FÜLLSTAND**

- VU Rotameter, Massedurchflußmesser und Durchflußrechner
- VU Strömungsgeschwindigkeit
- $\mathbb F$  Turbinendurchflußmesser
- **E** Summierer und Instrumente für Chargenprozesse

# **pH/LEITFÄHIGKEIT**

- pH-Elektroden, pH-Meßgeräte und Zubehör
- $\triangleright$  Tisch- und Laborgeräte
- $\nu$  Regler, Kalibriergeräte, Simulatoren und Kalibriergeräte
- $\mathbb{F}$  Industrielle pH- und Leitfähigkeitsmessung

# **DATENERFASSUNG**

- VU Datenerfassungs- und Engineering-Software
- $\n *V*$  Kommunikations-gestützte Erfassungssysteme
- **Steckkarten für Apple und IBM-kompatible Computer**
- $\n *Let W Let W where W W where W W W W W W W W W W W W W W W W W W W W W W W* <$
- VU Schreiber, Drucker und Plotter

# **HEIZELEMENTE**

- $\n *Heizkabel*\n$
- $\mathbb{F}$  Heizpatronen und -streifen
- $\mathbb{F}$  Eintauchelemente und Heizbänder
- $\triangleright$  Flexible Heizelemente
- $\n *L*aborheizungen$

# **UMWELTMESSTECHNIK**

- $\mathbb F$  Meß- und Regelinstrumentierung
- $\mathbb F$  Refraktometer
- **E** Pumpen & Schläuche
- U Testkits für Luft, Boden und Wasser
- $\mathbb F$  Industrielle Brauchwasser- und Abwasserbehandlung
- VU Instrumente für pH, Leitfähigkeit und gelösten Sauerstoff